## **CONFIGURATION ET UTILISATION**

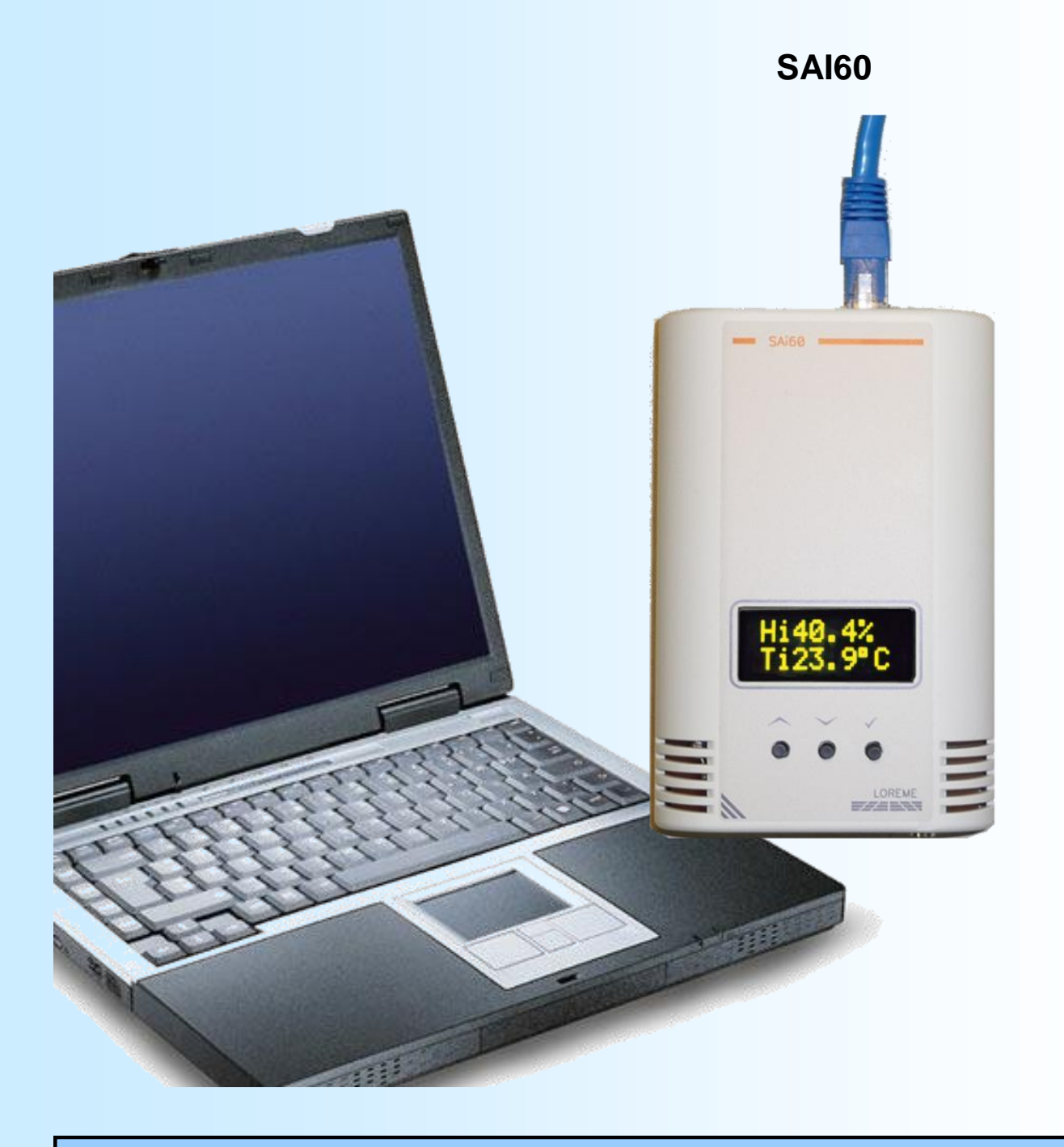

**LOREME 12, rue des Potiers d'Etain Actipole BORNY - B.P. 35014 - 57071 METZ CEDEX 3 Téléphone 03.87.76.32.51 - Télécopie 03.87.76.32.52 Nous contacter: Commercial@Loreme.fr - Technique@Loreme.fr Manuel téléchargeable sur: www.loreme.fr**

*REV 2.1 - 12/11/20*

## LOREME

## <span id="page-1-0"></span>**Sommaire**

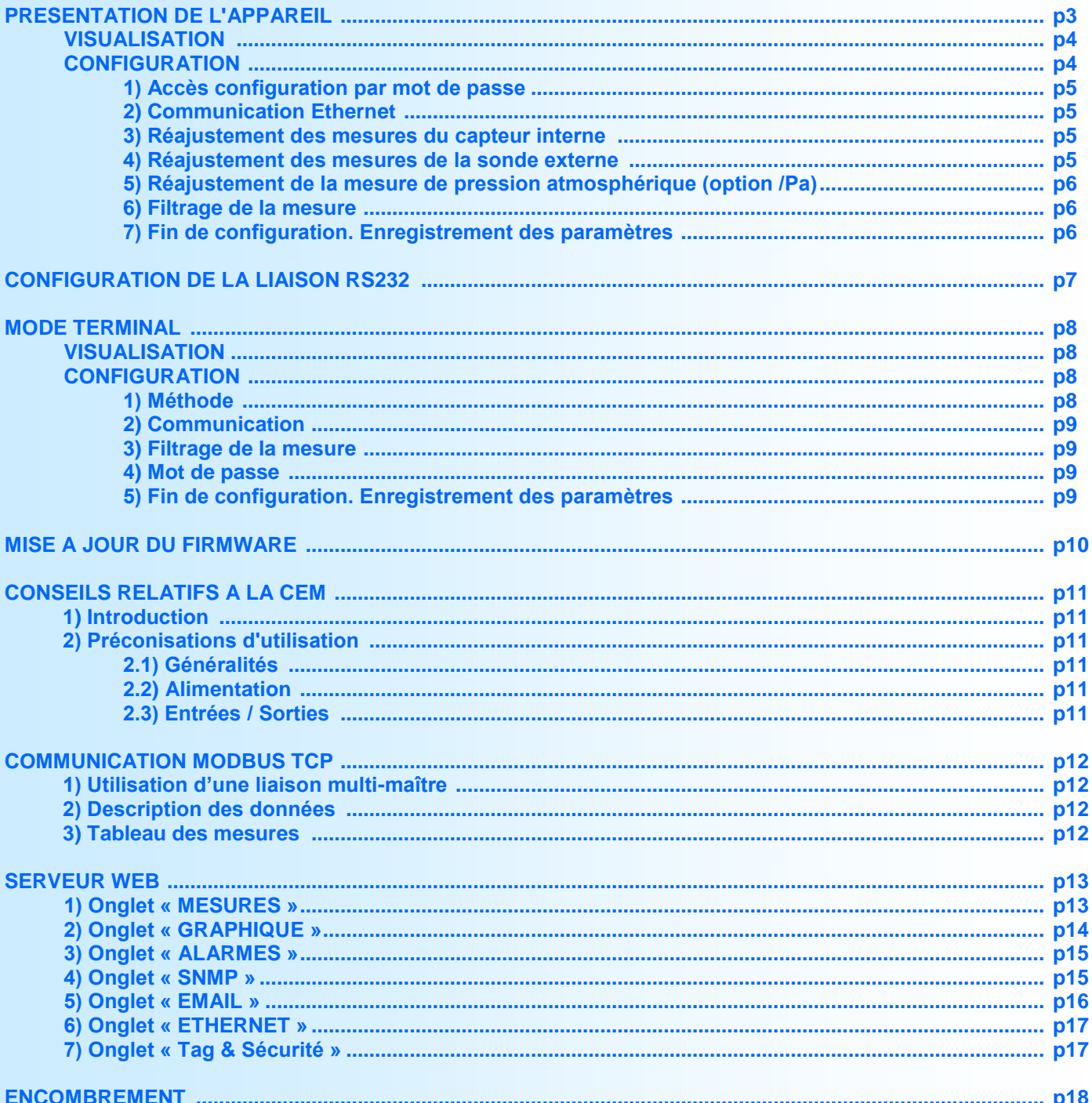

## <span id="page-2-0"></span>**Présentation de l'appareil**

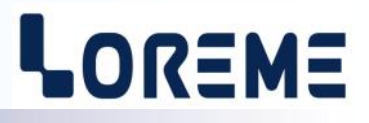

La SAi60 est une sonde d'ambiance destinée aux applications de régulation et traçabilité de salles à atmosphère contrôlée. Elle est pourvu d'un capteur de mesure d'hygrométrie et de température interne. Elle peut également être équipé d'une sonde d'hygrométrie et de température externe déporté et, en option, d'un capteur de mesure de la pression atmosphérique absolu et d'une fonction d'enregistrement des mesures.

Connectée au réseau local de l'entreprise, cette sonde permet le rapatriement des mesures par protocole Modbus/TCP ou SNMP. Elle peut aussi envoyer un e-mail en cas de dépassement d'alarme.

De plus, elle peut être configurée pour émettre un signal sonore (buzzer) en local lorsqu'il y a un dépassement d'alarme en obligeant un acquittement par les boutons poussoirs pour l'arrêter.

Un afficheur OLED de deux lignes de huit caractères permet l'affichage des mesures en face avant et la configuration de l'appareil sans terminal externe.

Il est nécessaire de faire la distinction entre les différents modèles:

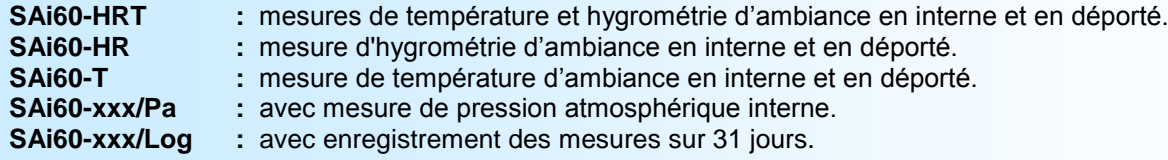

La fiche technique est téléchargeable à l'adresse : <http://www.loreme.fr/fichtech/SAI60.pdf>

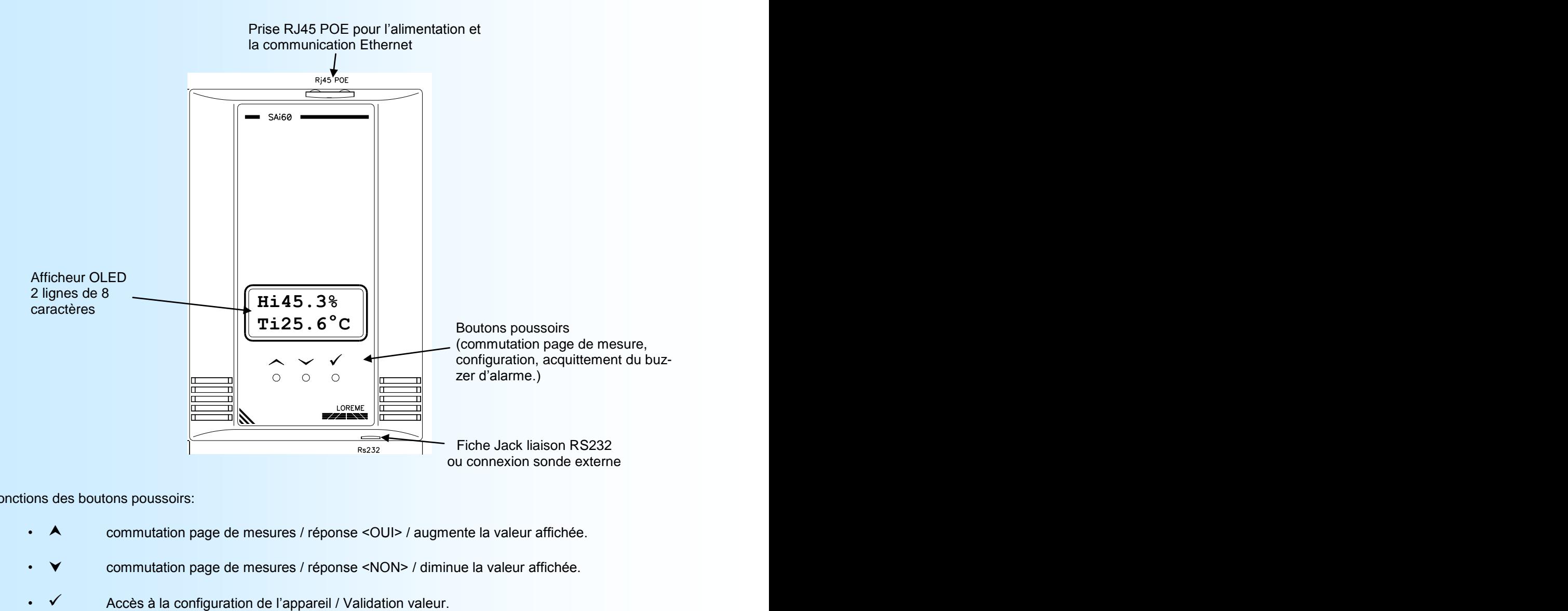

Fonctions des boutons poussoirs:

- commutation page de mesures / réponse <OUI> / augmente la valeur affichée.
- commutation page de mesures / réponse <NON> / diminue la valeur affichée.
- 

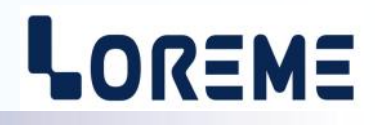

#### <span id="page-3-0"></span>**VISUALISATION**

A la mise sous tension, l'appareil affiche sa révision actuelle pendant environ 1 s.

REV2.0

Puis il affiche les mesures de la sonde de température/hygrométrie interne.

La visualisation sur une SAi60-HRT est la suivante:

Hi45.3% Ti25.2°C

- La visualisation sur une SAi60-HR est la suivante: Hi45.3%
- La visualisation sur une SAi60-T est la suivante: Ti20.6°C
- Visualisation des mesures de la sonde externe sur une SAi60-HRT:

He45.3% Te25.2°C

ou si la sonde externe n'est pas connecté:

He------  $Te-----$ 

Visualisation de la mesure de la pression atmosphérique absolu (option /Pa):

PRESSION 1015hPa

#### *Remarques:*

Le message « DFT » indique un défaut du capteur de mesure. A la mise sous tension, le message suivant peut s'afficher: ER XPORT

Ce message indique un défaut interne du module de liaison Ethernet.

#### **CONFIGURATION**

La SAi60 se configure entièrement par la face avant. Un appui sur le bouton  $\checkmark$  permet d'accéder aux menus. Un message temporaire s'affiche alors indiquant la version de l'appareil (Rev Hard.Soft).

CONFIG. REVx.y

#### *Notes:*

*L'appareil ressort du mode de configuration, au bout de 90 secondes si aucuns boutons n'a été actionnés et cela, sans mémorisé les changements effectués. C'est seulement à la fin de la configuration que les modifications sont prises en compte et mémorisées.*

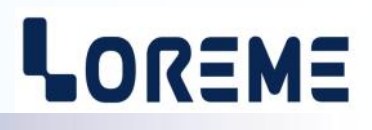

#### <span id="page-4-0"></span>**1) Accès configuration par mot de passe**

La saisie d'un code est nécessaire pour accéder à la configuration ('1234' par défaut).

CODE? La saisie du caractère se fait avec les boutons  $\blacktriangle$  et  $\blacktriangledown$ . ---- Les caractères acceptés sont les chiffres de '0' à '9' et les lettres de 'A' à 'Z'. Le bouton  $\checkmark$  permet de valider le caractère saisi.

Si le mot de passe saisi est incorrect, le message 'Err!!' s'affiche pendant 1s et l'appareil revient automatiquement au mode mesure.

#### **2) Communication Ethernet**

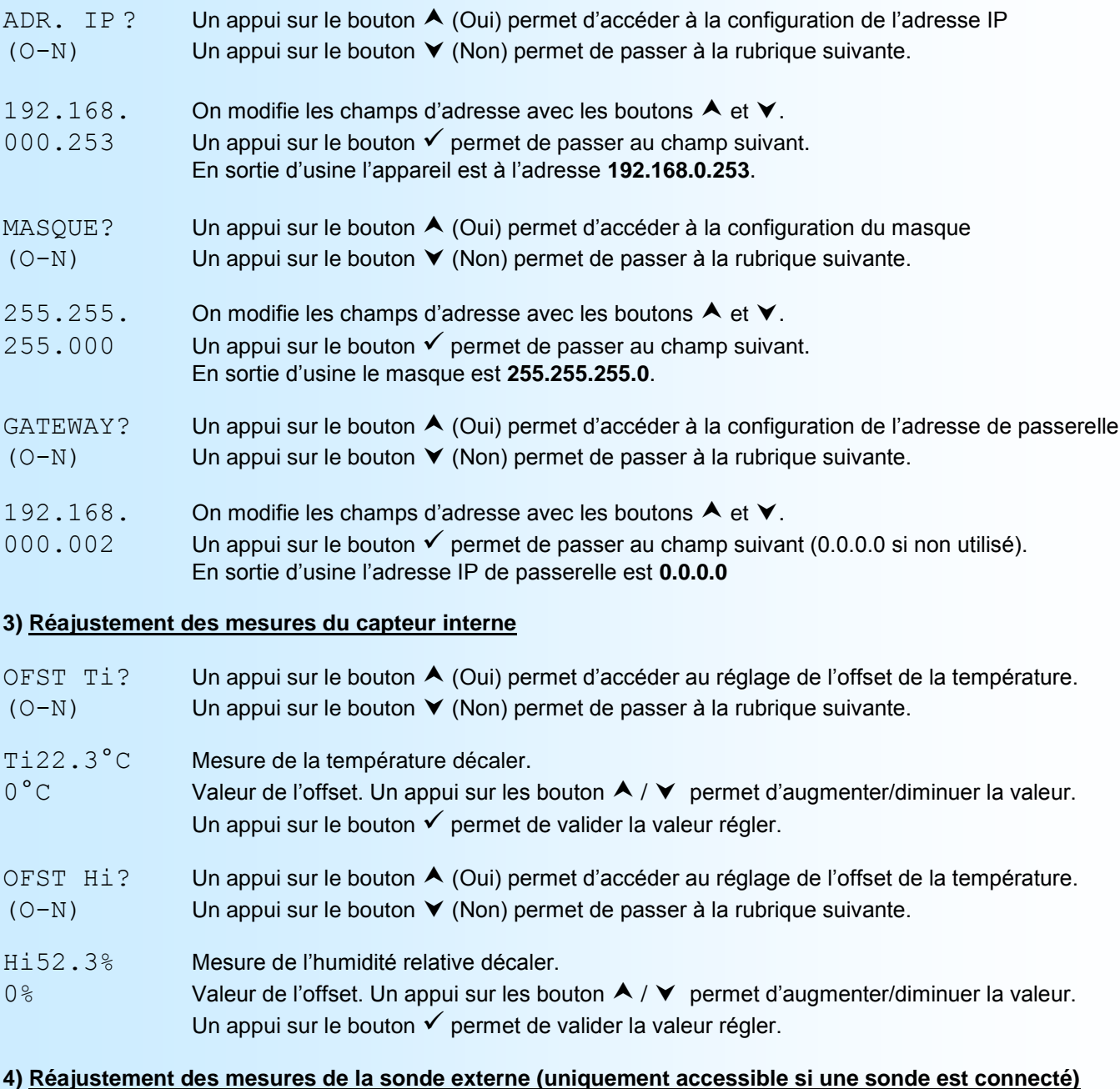

OFST Te? Un appui sur le bouton  $\triangle$  (Oui) permet d'accéder au réglage de l'offset de la température.  $(O-N)$  Un appui sur le bouton  $\blacktriangledown$  (Non) permet de passer à la rubrique suivante.

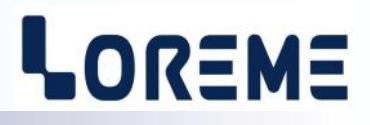

<span id="page-5-0"></span>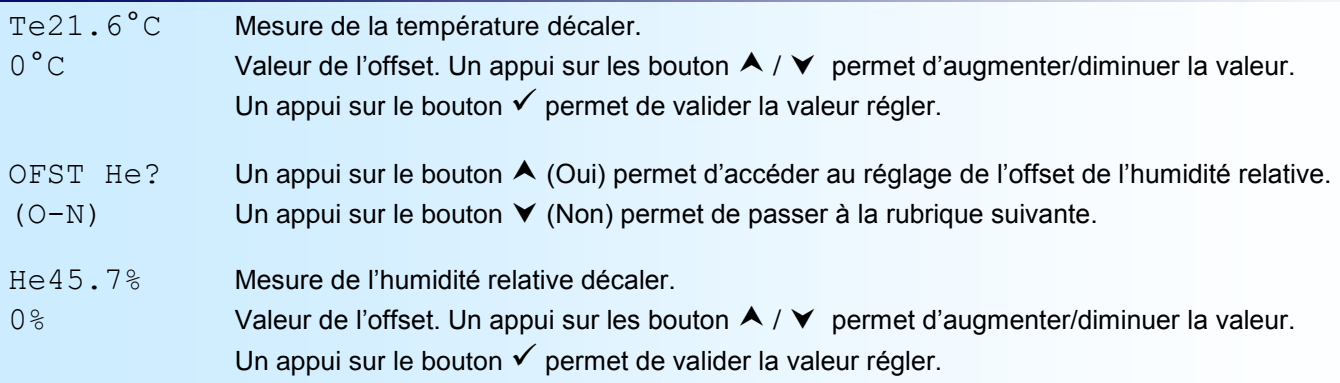

#### *Notes:*

#### *En fonction du modèle de l'appareil, la rubrique d'ajustement de la température ou de l'hygrométrie n'est pas accessible.*

#### **5) Réajustement de la mesure de pression atmosphérique absolu (option /Pa)**

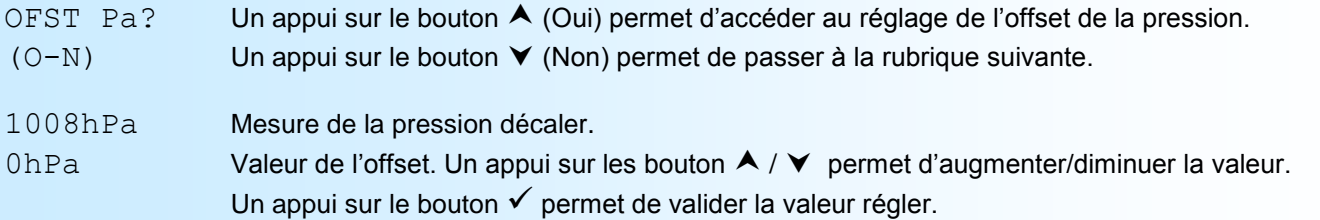

#### **6) Filtrage des mesures de température et d'humidité**

Ce paramètre permet de filtrer la mesure en augmentant son temps de réponse. Il est configurable de 0 à 60 secondes.

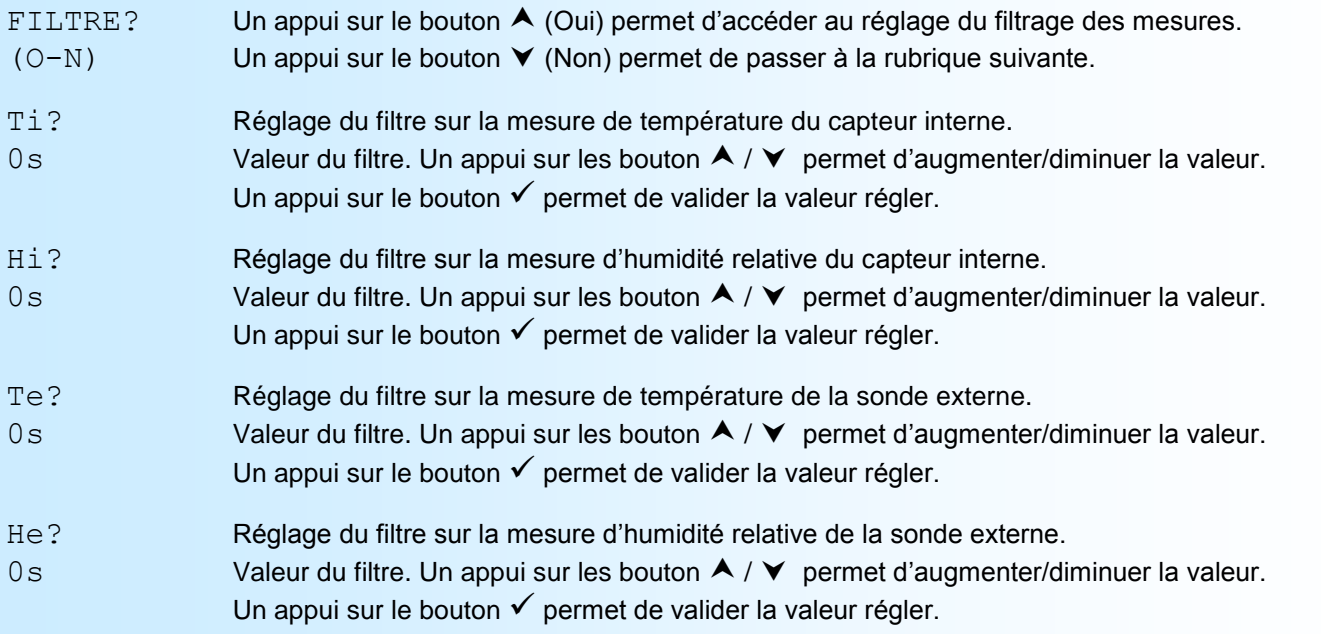

## **7) <u>Fin de configuration. Enregistrement des paramètres</u><br>MEMO . . . Ce message est affiché uniquement si l'u**

Ce message est affiché uniquement si l'utilisateur a changé les paramètres de communication. \*\*\*\*\*

OK Ce message signifie la fin de la configuration et indique que les modifications ont été mémorisées.

## <span id="page-6-0"></span>**Configuration de la liaison RS232**

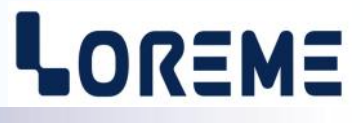

L'appareil se configure et se met à jour en mode terminal par le biais d'une liaison RS232.

### **Etape 1: installation du cordon de configuration USB**

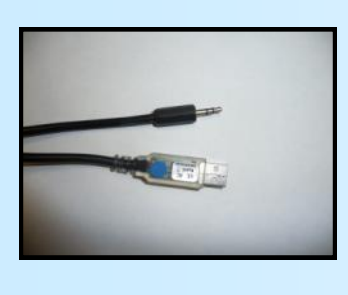

- le driver est téléchargeable sur www.loreme.fr: [http://www.loreme.fr/aff\\_produits.asp?rubid=53&langue=fr](http://www.loreme.fr/aff_produits.asp?rubid=53&langue=fr)
- Lancer le programme exécutable pour installer le driver,
- Brancher ensuite le câble sur une prise USB, Windows créer un port COMx (x >=4).

#### **Remarque :**

Le numéro du port de communication ne change pas si on utilise le même cordon de configuration sur différents port USB du PC. L'utilisation d'un autre cordon de configuration génère un autre numéro de port de communication et nécessite la reconfiguration de l'HyperTerminal.

### **Etape 2: Configuration du programme d'émulation terminal (PC sous Windows).**

Le logiciel d'émulation terminal pour PC « HyperTerminal » est résidant jusqu'à la version Windows XP, pour les **1** versions ultérieures, il est téléchargeable sur **www.loreme.fr dans la rubrique Télécharger**. (<http://www.loreme.fr/HyperTerm/htpe63.exe> ) => Lancer la procédure d'installation en cliquant sur le programme téléchargé. Lancer une connexion "hyper Terminal": **2**- Cliquer sur le bouton **"DEMARRER"** Jusqu'à la version Windows XP - Aller sur **"Programmes \ Accessoires \ Communication \ Hyper Terminal"** - Cliquer sur **"Hypertrm.exe"** Ou si le programme à été téléchargé: - Aller sur **"Tous les programmes \ HyperTerminal Private Edition"** - Cliquer sur **"HyperTerminal Private Edition" 3 4** Choisir le port de communication **5** Propriétée COM2  $\overline{2x}$ Nommer la connexion Paramètres | correspondant au câble usb. Choisir: - 9600 bauds **Description de la connexion**  $\overline{12}$ **Numéro de télénh**  $\overline{121}$ Bits par seconde: 9600  $\overline{\mathbf{v}}$ - 8 bits de données **DE LOREME** Nouvelle connexion Bits de données :  $\boxed{8}$  $\overline{\mathbf{r}}$ - sans parité Entrez les détails du numéro de téléphone que vou: Entrez un nom et choisissez une icône pour la connexion - 1 bit de stop Parité : Aucur  $\overline{\mathbf{u}}$ - contrôle de flux: Code naus  $\overline{\phantom{a}}$ **ITOREME** Bits d'arrêt : 1  $\overline{\mathbf{r}}$  **XON/XOFF** Indicatif  $\overline{\phantom{a}}$ Contrôle de flux: Numéro de téléphone  $\overline{\phantom{0}}$ Connecter en utilisant : Diriger vers Com  $\underline{\mathsf{R}}$ établir les options par défaut Avancés... iriger vers Com Annuler  $-0K$ Annuler Le PC est en mode terminal, le relier à l'appareil en branchant le cordon RS232. La mesure est visualisée à l'écran. **6** Pour entrée en configuration, taper sur **"C"** au clavier. **7** En quittant l'hyper terminal, la fenêtre ci-contre apparaît. **Ex** En sauvegardant la session, le terminal sera dans la même ? Voulez-vous enregistrer la session LOREME ? Ainsi, le raccourci LOREME.ht permettra de configuration au prochain communiquer avec tous les appareils LOREME.  $\overline{\mathbf{N}}$ on | Annuler | démarrage. **Remarque**: pour modifier des paramètres du mode terminal alors que celui-ci est en fonction, il est nécessaire, après avoir réalisé les modifications de fermer le mode terminal et de le ré-ouvrir pour que les modifications soient effectives. E 7

## <span id="page-7-0"></span>**Mode terminal**

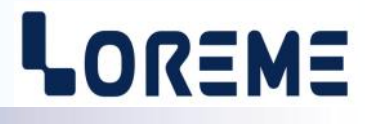

#### **VISUALISATION**

A la mise sous tension et en fonction du modèle de l'appareil, les mesures de température, d'humidité et de la pression atmosphérique absolu sont visualiser avec un délais de rafraichissement d'environ 2 s.

Pour une SAi60-HRT/Pa par exemple:

Hi: 55.3% Ti: 22.6°C Pa: 985hPa

Ou en cas de défaut du capteur de mesure de température/hygrométrie interne:

Hi: DEFAUT Ti: DEFAUT Pa: 985hPa

#### **CONFIGURATION**

Le manuel reprend en détail les différentes possibilités de configuration: Pour entrer en mode configuration, il suffit d'appuyer sur la touche **"C"** du terminal. En face avant, à la place des mesures, l'appareil affiche le message: CONF PAR RS232

Le premier message affiché sur le terminal est le suivant:

#### CONFIGURATION

REV x.y x et y représente la révision Hard et Soft de la partie mesure de l'appareil.

#### **1) Méthode**

Lors de la configuration, différents types de questions sont posées. Pour chacune d'elles, plusieurs réponses sont possibles. Voici la description en détail de chacun des cas.

#### **1.1) Sélection d'un menu**

Exemple: LANGUE Le choix se fait en appuyant sur les touches **"O"** ou **"N"**. (O-N) Ce choix permet d'accéder aux différents menus de configuration.

#### **1.2) Sélection d'un paramètre**

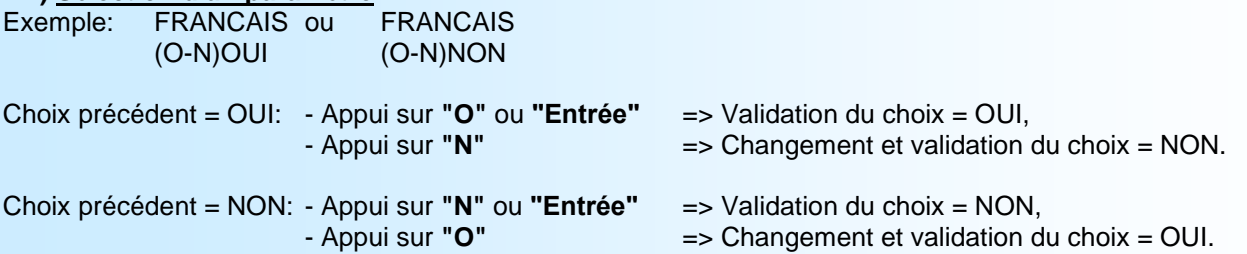

#### **1.3) Saisie d'une valeur**

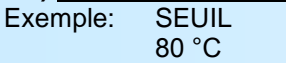

Deux cas sont possibles:

- La validation sans modification par un simple appui sur **"Entrée"**,

- La modification de valeur au clavier (affichage simultané), puis validation.

#### **Notes:**

*- Il est possible, si l'on s'aperçoit d'une erreur commise dans la saisie d'une valeur, avant de la valider, de revenir en arrière par action sur la touche "", qui réédite le message sans tenir compte de la valeur erronée.*

- *- En mode configuration lorsque aucune action n'est effectuée, l'appareil repasse en mode exploitation après une attente de deux minutes sans tenir compte des modifications réalisées.*
- *- Si l'on se trouve en mode configuration et que l'on désire repasser en mode mesure sans tenir compte des modifications réalisées, il suffit d'appuyer sur la touche "Echap".*

# LOREME

#### <span id="page-8-0"></span>**2) Communication**

Les paramètres de communication comprennent l'adresse IP et le masque réseau.

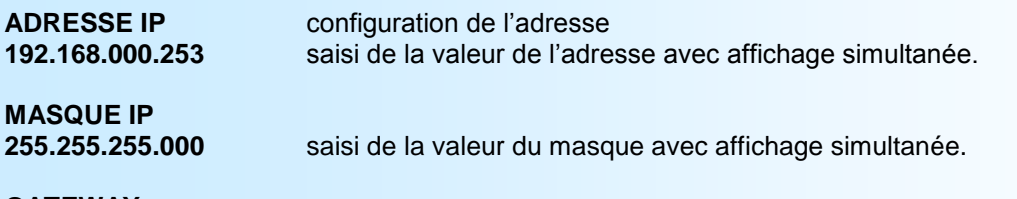

#### **GATEWAY 192.168.000.002** saisi de la valeur de l'adresse IP de la passerelle (0.0.0.0 si non utilisée).

#### **3) Filtrage de la mesure:**

Ce paramètre permet un filtrage de la mesure en augmentant son temps de réponse. Il est configurable de 0 à 60 secondes.

#### **FILTRE TEMPERATURE CAPTEUR INTERNE? 0 s**

**FILTRE HYGROMETRIE CAPTEUR INTERNE? 0 s**

**FILTRE TEMPERATURE SONDE EXTERNE? 0 s**

**FILTRE HYGROMETRIE SONDE EXTERNE? 0 s**

#### **4) Mot de passe**

Cette rubrique permet de changer le mot de passe d'accès à la configuration par la face avant de l'appareil.

**MOT DE PASSE?**

**1234** saisi de la valeur du mot de passe avec affichage simultanée ('1234' par défaut).

#### **5) Fin de configuration. Enregistrement des paramètres**

**MEMO...** Ce message est affiché uniquement si l'utilisateur est entré dans le menu 'COMMUNICATION' et a changer les paramètres.

**OK** Ce message signifie la fin de la configuration et indique que les modifications ont été mémorisées.

## <span id="page-9-0"></span>**Mise à jour FIRMWARE**

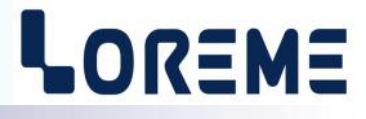

Pour accéder à la mise à jour du Firmware il faut en premier lieu ouvrir une fenêtre HyperTerminal, raccorder le PC avec l'appareil, mettre alors l'appareil sous tension.

Dans la fenêtre du terminal, le caractère suivant est affiché:

**>** <———————— L'appareil envoi ce caractère et attend le caractère « **F** » pendant 0,5 s.

Si l'utilisateur a appuyer sur la touche « F » du clavier dans le temps imparti, le message suivant est affiché dans la fenêtre de l'HyperTerminal:

**FIRMWARE LOADER Rev3 READY TO TRANSFER...**

L'appareil est maintenant en attente de transfert du fichier de mise à jour du Firmware. Ce fichier est un simple fichier de texte avec l'extension .txt fourni par LOREME et contenant le Firmware codé au format intel HEX . Sélectionner le menu « Transfert », « Envoyer un fichier texte… ».

Chercher le fichier voulu à l'aide du sélecteur de fichier, puis, après l'avoir sélectionné, cliqué sur « Ouvrir ». HyperTerminal commence le transfert du fichier vers l'appareil.

**FIRMWARE LOADER Rev3 READY TO TRANSFER \*\*\*\*\*\*\*\*\*\*\*** <———————— Une série d'étoile apparaît pour indiquer la bonne évolution du transfert.

En fin de programmation le message « **PROGRAMMING OK !** » est affiché si tout se passe bien. En cas d'erreur, les messages suivant peuvent être affichés:

- **SERIAL COM ERROR !** Erreur de réception.
- 

**- SERIAL TIMEOUT !** Temps d'attente de réception dépassé.

- **PROGRAMMING FAILED !** Erreur de programmation dans la mémoire flash de l'appareil.

#### **Attention:**

*Si une erreur se produit pendant le processus de programmation, il est absolument nécessaire de reprendre la procédure depuis le début, la programmation partielle entrainant un non fonctionnement de l'appareil.*

## <span id="page-10-0"></span>**CONSEILS RELATIFS A LA CEM**

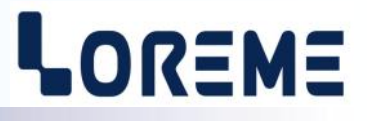

#### **1) Introduction**

Pour satisfaire à sa politique en matière de CEM, basée sur les directives communautaire **2014/30/UE** et **2014/35/UE**, la société LOREME prend en compte les normes relatives à ces directives dès le début de la conception de chaque produit.

L'ensemble des tests réalisés sur les appareils, conçus pour travailler en milieu industriel, le sont aux regards des normes IEC 61000-6-4 et IEC 61000-6-2 afin de pouvoir établir la déclaration de conformité.

Les appareils étant dans certaines configurations types lors des tests, il est impossible de garantir les résultats dans toutes les configurations possibles.

Pour assurer un fonctionnement optimal de chaque appareil il serait judicieux de respecter certaines préconisations d'utilisation.

#### **2) Préconisation d'utilisation**

#### **2.1) Généralité**

- Respecter les préconisations de montage (sens de montage, écart entre les appareils ...) spécifiés dans la fiche technique.
- Respecter les préconisations d'utilisation (gamme de température, indice de protection) spécifiés dans la fiche technique.
- Eviter les poussières et l'humidité excessive, les gaz corrosifs, les sources importantes de chaleur.
- Eviter les milieux perturbés et les phénomènes ou élément perturbateurs.
- Regrouper, si possible, les appareils d'instrumentation dans une zone séparée des circuits de puissance et de relayage.
- Eviter la proximité immédiate avec des télérupteurs de puissance importantes, des contacteurs, des relais, des groupes de puissance à thyristor ...
- Ne pas s'approcher à moins de cinquante centimètres d'un appareil avec un émetteur (talkie-walkie) d'une puissance de 5 W, car celui-ci créer un champs d'une intensité supérieur à 10 V/M pour une distance de moins de 50 cm.

#### **2.2) Alimentation**

- Respecter les caractéristiques spécifiées dans la fiche technique (tension d'alimentation, fréquence, tolérance des valeurs, stabilité, variations ...).
- Il est préférable que l'alimentation provienne d'un dispositif à sectionneur équipés de fusibles pour les éléments d'instrumentation, et que la ligne d'alimentation soit la plus direct possible à partir du sectionneur. Eviter l'utilisation de cette alimentation pour la commande de relais, de contacteurs, d'éléctrovannes etc ...
- Si le circuit d'alimentation est fortement parasité par la commutation de groupes statiques à thyristors, de moteur, de variateur de vitesse, ... il serait nécessaire de monter un transformateur d'isolement prévu spécifiquement pour l'instrumentation en reliant l'écran à la terre.
- Il est également important que l'installation possède une bonne prise de terre, et préférable que la tension par rapport au neutre n'excède pas 1V, et que la résistance soit intérieure à 6 ohms.
- Si l'installation est située à proximité de générateurs haute fréquence ou d'installations de soudage à l'arc, il est préférable de monter des filtres secteur adéquats.

#### **2.3) Entrées/Sorties**

- Dans un environnement sévère, il est conseillé d'utiliser des câbles blindés et torsadés dont la tresse de masse sera reliée à la terre en un seul point.
- Il est conseillé de séparer les lignes d'entrées / sorties des lignes d'alimentation afin d'éviter les phénomènes de couplage.
- Il est également conseillé de limiter autant que possible les longueurs de câbles de données.

## <span id="page-11-0"></span>**Communication MODBUS TCP**

#### **1) Caractéristiques**

Réseau: MODBUS TCP Liaison: Ethernet Vitesse: 10/ 100 base T Adresse IP par défaut: 192.168.0.253, port: 502 Connecteur: RJ45 Requête lecture: Code fonction 03,04 Requête écriture: Non prise en compte Type de données: Mesures de température et d'hygrométrie. Mesures aux formats entier 16 bits signés et flottant 32 bits.

#### **1) Utilisation d'une liaison multi-maitre**

La SAi60 supporte d'être interrogé par plusieurs maitres modbus TCP (maximum 6). Le temps de réponse de la SAi60 est de l'ordre de 20 ms, il est fortement influencé suivant le trafic du réseau. Une charge trop importante peut engendrer des erreurs de communication (délais de réponse de l'esclave dépassé (timeout ), ...).

#### **2) Descriptions des données**

#### **2.1) Données accessibles**

Toutes les mesures sont accessibles en mode lecture. Il est possible de lire la mesure de température et d'humidité. Les données sont disponibles sous différents formats:

- 2 mots soit 4 octets pour les mesures au format flottant 32 bits IEEE,
- 1 mots soit 2 octets pour les mesures au format entier 16 bits

#### **2.2) Format des données**

- Données au format IEEE 32 bits flottant: Données transmises poids fort en tête, composées 2 mots. \$FFFFFFFF = défaut mesure ou voie absente.

- Données au format entier 16 bits:

Données transmises poids fort en tête, composées de 2 octets Les valeur en entier 16 bits signée correspondent à la mesure x 10 \$7FFF = défaut mesure ou voie absente.

#### **3) Tableau des mesures**

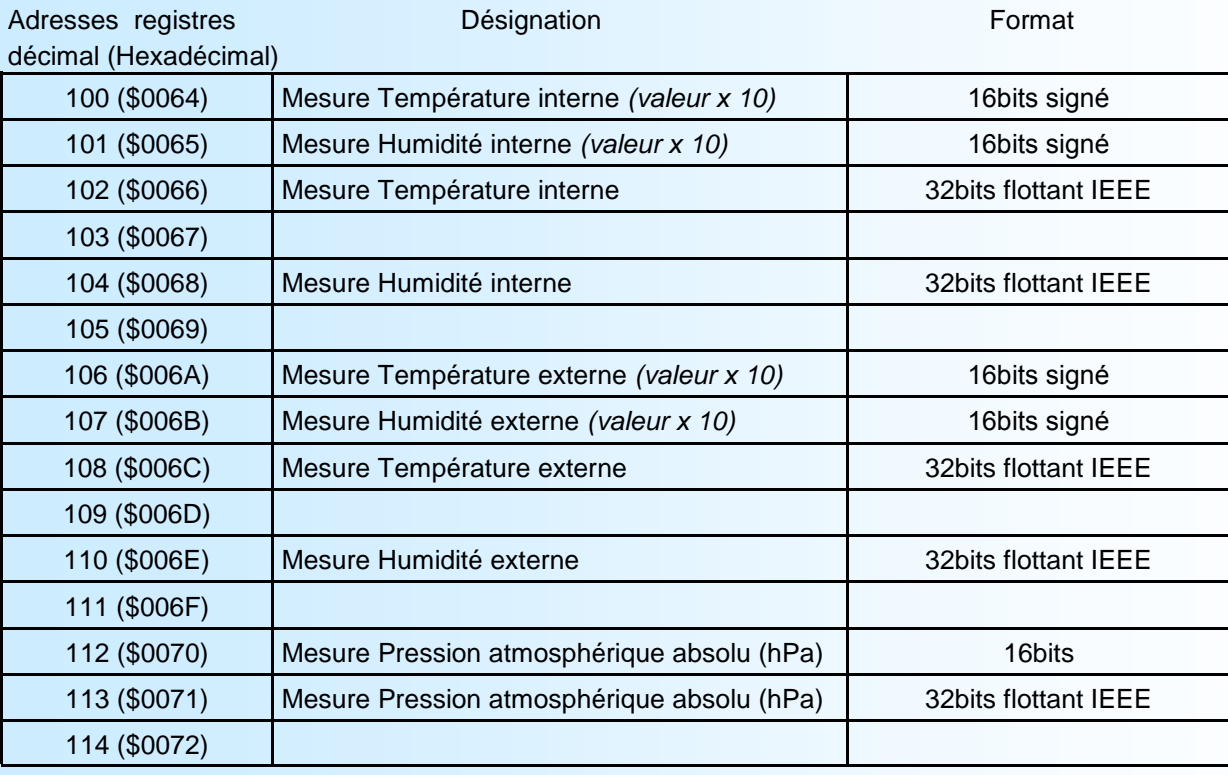

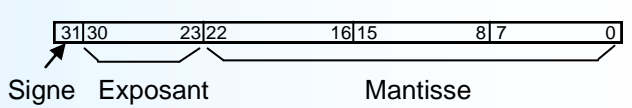

Octet 1(poids fort) Octet 2 (poids faible)<br>  $\begin{bmatrix} 15 & 8 & 7 & 0 \end{bmatrix}$ 8 17

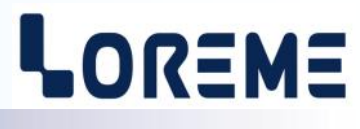

## <span id="page-12-0"></span>**Serveur Web**

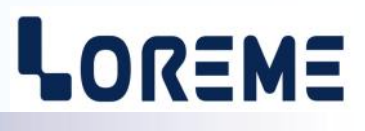

#### **1) Onglet « MESURES »**

La SAI60 intègre un serveur web qui permet de visualiser les mesures directement par le navigateur. Note: il faut s'assurer que le navigateur accepte l'exécution de fonctions javascript pour que les pages s'affichent correctement.

#### Exemple de page de mesure:

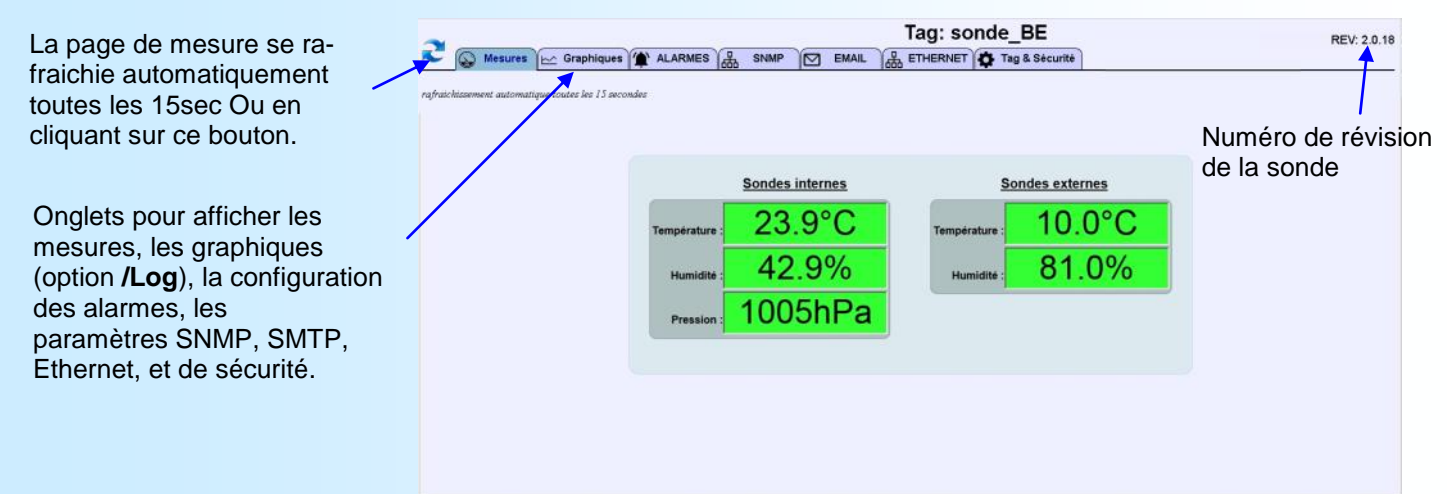

#### Affichages des mesures:

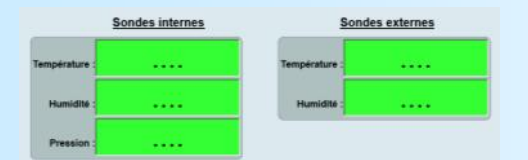

Le module Ethernet n'est plus en liaison avec la partie mesure. Il peut y avoir un problème de communication interne ou la SAI60 est en cours de configuration.

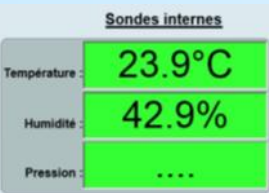

Affichage normal pour une SAI60-HRT. Il y a un défaut de mesure de la pression atmosphérique pour une SAI60-HRT/Pa.

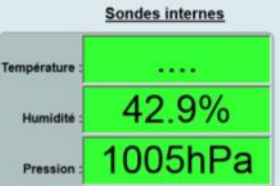

Affichage normal pour une SAI60-HR/Pa. Il y a un défaut de mesure de température pour une SAI60-HRT/Pa.

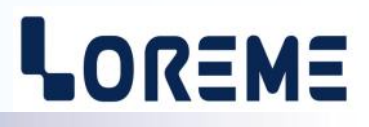

#### <span id="page-13-0"></span>**2) Onglet « GRAPHIQUE »**

La SAI60 avec l'option « **/Log** » intègre une fonction d'enregistrement des mesures sur 31 jours avec une cadence de 2 minutes dans une mémoire non volatile. Celles-ci sont enregistrées en continu et sans horodatage, donc au bout des 31 jours, l'appareil reboucle et écrase les mesures les plus anciennes. L'onglet « Graphiques » permet de visualisé les mesures enregistrées après les avoir charger ou de les exporter dans un fichier au format CSV. Suivant le nombre de donnée à lire, le chargement peut prendre une quinzaine de secondes et l'exportation de toutes les données sur 31 jours prend une quarantaine de secondes.

Au départ il faut soit télécharger les données de la sonde pour les afficher, soit les exporter directement dans un fichier de type CSV qui pourra être ouvert par un tableur.

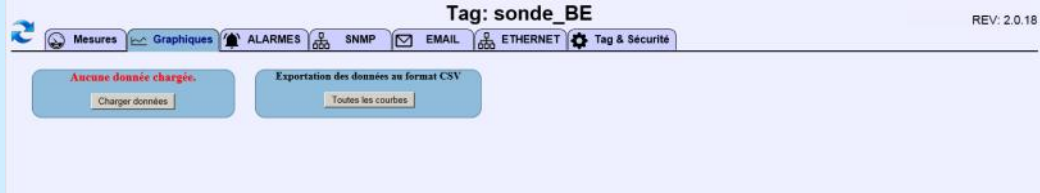

Une fois les données chargées:

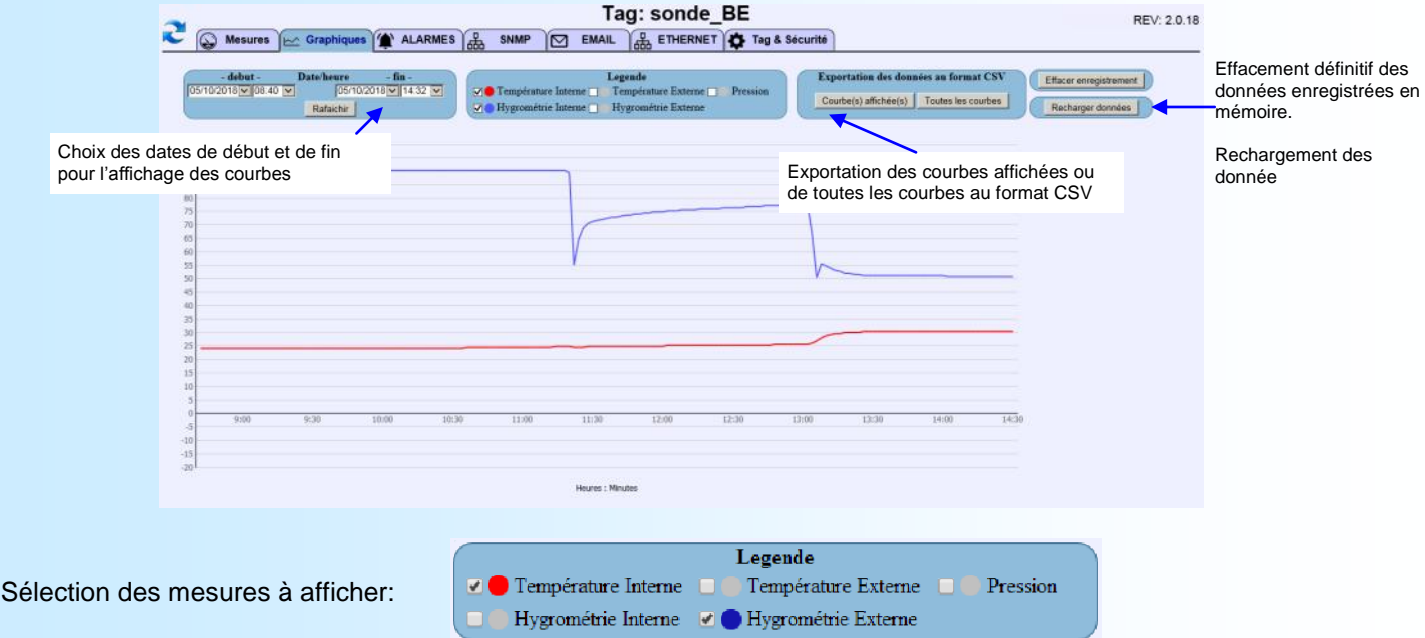

Remarques :

*- Il est impossible de visualiser le graphique de la pression en même temps que les autres.*

- *- L'horodatage du graphique se fait a partir du dernier enregistrement et de la date actuel du PC utilisé. Le choix de la périodicité de l'affichage se fait grâce au menu déroulant se trouvant dans la partie « Echelles ». Il est donc possible de choisir la date de début et de fin du graphique.*
- *- Les mesures en défaut n'apparaissent pas sur le graphique (pas de trace ou une trace droite entre 2 mesures).*
- *- Si le message « DEFAUT EEPROM » est affiché en haut de la page, cela indique un problème avec la mémoire d'enregistrement des données.*

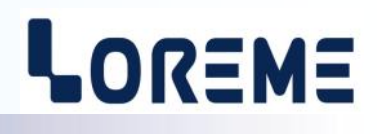

E 15

#### <span id="page-14-0"></span>**3) Onglet « Configuration ALARMES »**

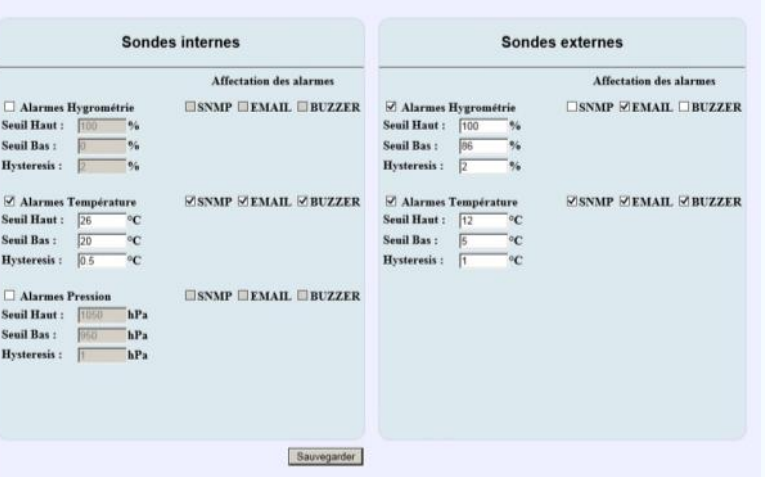

- Il est possible d'activer pour chaque sondes, un seuil d'alarme haut, un seuil d'alarme bas ainsi qu'une valeur d'hystérésis.
- On choisi ensuite l'affectation (l'action à faire) en cas d'alarme:
	- **SNMP**: la sonde envoi une trappe sur le port 162 à chaque apparition et à chaque disparition d'alarme.
	- **EMAIL**: la sonde envoi un mail à chaque apparition et à chaque disparition d'alarme.
	- **BUZZER**: le buzzer sonne à chaque apparition d'alarmes. Une action sur les boutons poussoirs est nécessaire pour arrêter le buzzer.

Note: *Tout changement doit être sauvegardé pour être pris en compte.*

#### **4) Onglet « Configuration SNMP »**

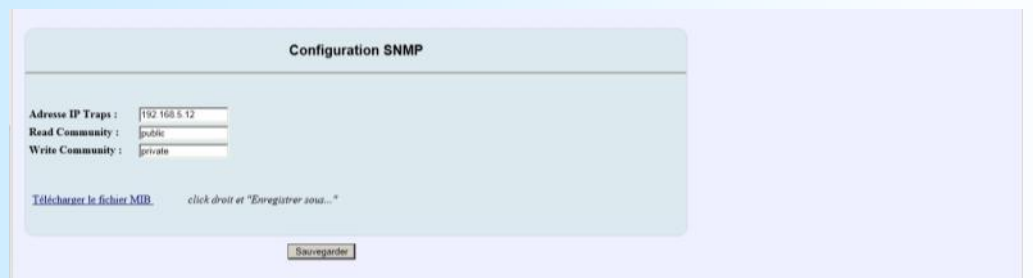

- Les paramètres configurables pour le protocole SNMP sont:

- Adresse IP Traps : saisir l'adresse IP de la machine qui va recevoir les traps d'alarmes. Les traps contiennent les informations suivantes: Le type d'alarme (dépassement haut ou bas, fin de dépassement haut ou bas), la mesure lors du dépassement et la valeur du seuil. - Les noms des communautés. La longueur des noms est limité à 8 caractères.
- Le fichier MIB nécessaire à la communication SNMP est directement téléchargeable sur cette page.

La SAI60 est un agent SNMP. Le superviseur peut lire les mesures de température (mesure x 10), d'humidité relative (mesures x10) et de pression atmosphérique absolu.

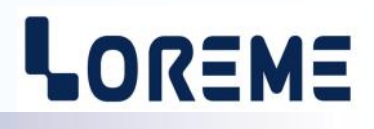

#### <span id="page-15-0"></span>**5) Onglet « Configuration EMAIL »**

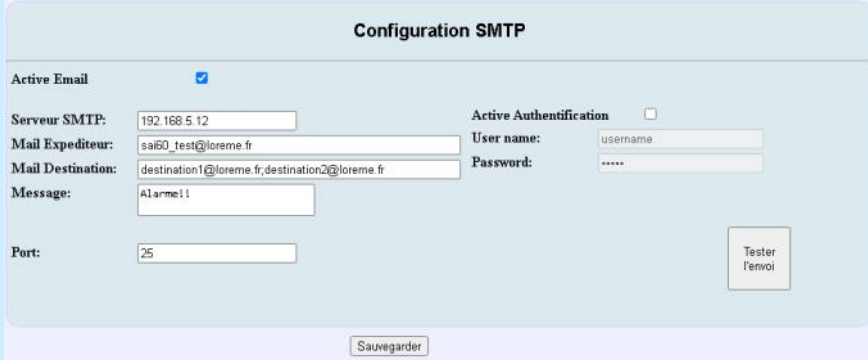

- Les paramètres configurables pour le protocole SMTP sont :
	- Serveur SMTP : saisir l'adresse du serveur de messagerie. Il est possible de saisir l'adresse IP directement ou de saisir le nom du serveur (ex: smtp.domaine.com. dans ce cas, renseigner également l'adresse du serveur DNS dans l'onglet "ETHERNET").
		- la longueur du nom est limitée à 24 caractères.
	- Expéditeur : saisir le nom de l'expéditeur du mail d'alarme. La longueur est limitée à 50 caractères.
	- Destinataire : saisir l'adresse de destination du mail. La longueur est limitée à 170 caractères. Il est possible de saisir plusieurs destinataires en séparant les adresses avec le caractère ' **;** '.
	- Message : ce message sera transmit dans le corps du mail. La longueur est limitée à 50 caractères.
	- Port: saisir le numéro du port TCP pour l'envoi du mail. (par défaut le protocole SMTP utilise le port 25).
	- Il est possible d'utiliser une authentification pour ce connecter au serveur SMTP. Dans ce cas cocher la case et renseigner les paramètres "User name" et "password". La longueur est de 24 caractères maximum.
	- bouton "tester l'envoi" : Une fois tous les paramètres enregistrés, le bouton "tester l'envoi" permet d'émettre un mail de test. Une fenêtre s'ouvre pour indiquer si le mail à été transmit ou pas.

Note: *Tout changement doit être sauvegardé pour être pris en compte.*

#### Condition pour l'envoi de mail d'alarme

seuil haut : L'envoi du mail se fait lorsque la mesure dépasse le seuil haut (*dépassement d'alarme*) ou lorsque la mesure redevient inférieure à la valeur du seuil - hystérésis (*fin de dépassement*).

seuil bas : L'envoi du mail se fait lorsque la mesure est inférieure au seuil bas (*dépassement d'alarme*) ou lorsque la mesure repasse au dessus de la valeur du seuil + hystérésis (*fin de dépassement*).

#### Constitution du Mail d'alarme

L'objet du mail est constitué du repère de la sonde + désignation du type de mesure qui à déclenché l'alarme + le type d'alarme.

Le corps du message est constitué du message personnalisé + la mesure lors du déclenchement.

Ex: objet : "TAG\_SONDE:Ti. dépassement haut"

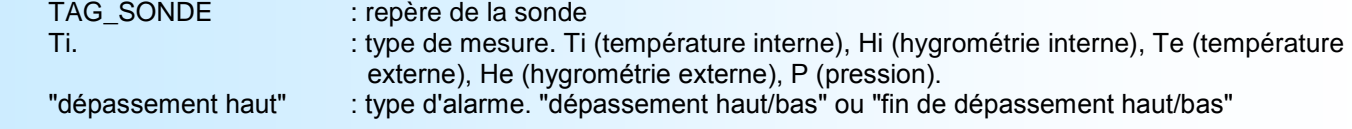

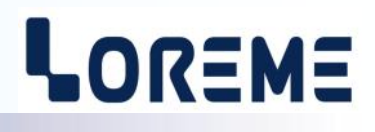

#### <span id="page-16-0"></span>**6) Onglet « Configuration ETHERNET »**

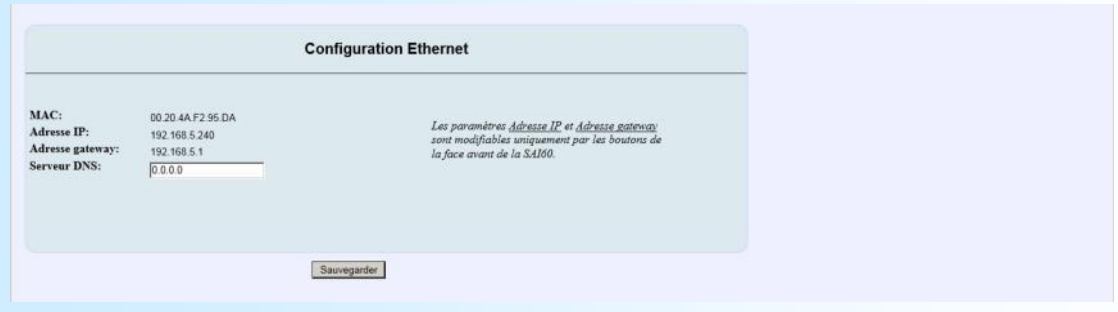

- Les paramètres configurables sont :

- Serveur DNS : saisir l'adresse du serveur DNS. Obligatoire si vous avez saisi le nom du serveur SMTP et non l'adresse IP.
- Les paramètres Adresse IP et Gateway sont configurable uniquement en local (par la liaison RS232 ou par les boutons poussoirs).

#### **7) Onglet « Configuration Tag et Sécurité »**

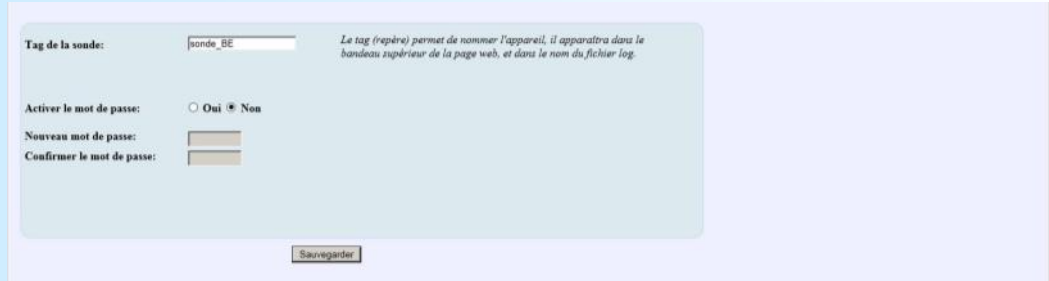

- Tag: c'est le repère de la sonde. librement configurable, il a une longueur maxi de 20 caractères. Ce tag sera ajouté dans l'entête du mail d'alarme.
- Mot de passe: Il est possible de configurer un mot de passe qui sera alors demandé à chaque fois que l'utilisateur voudra sauvegarder toute nouvelle configuration. La longueur est limitée à 8 caractères.

## <span id="page-17-0"></span>**Encombrement**

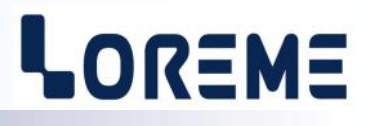

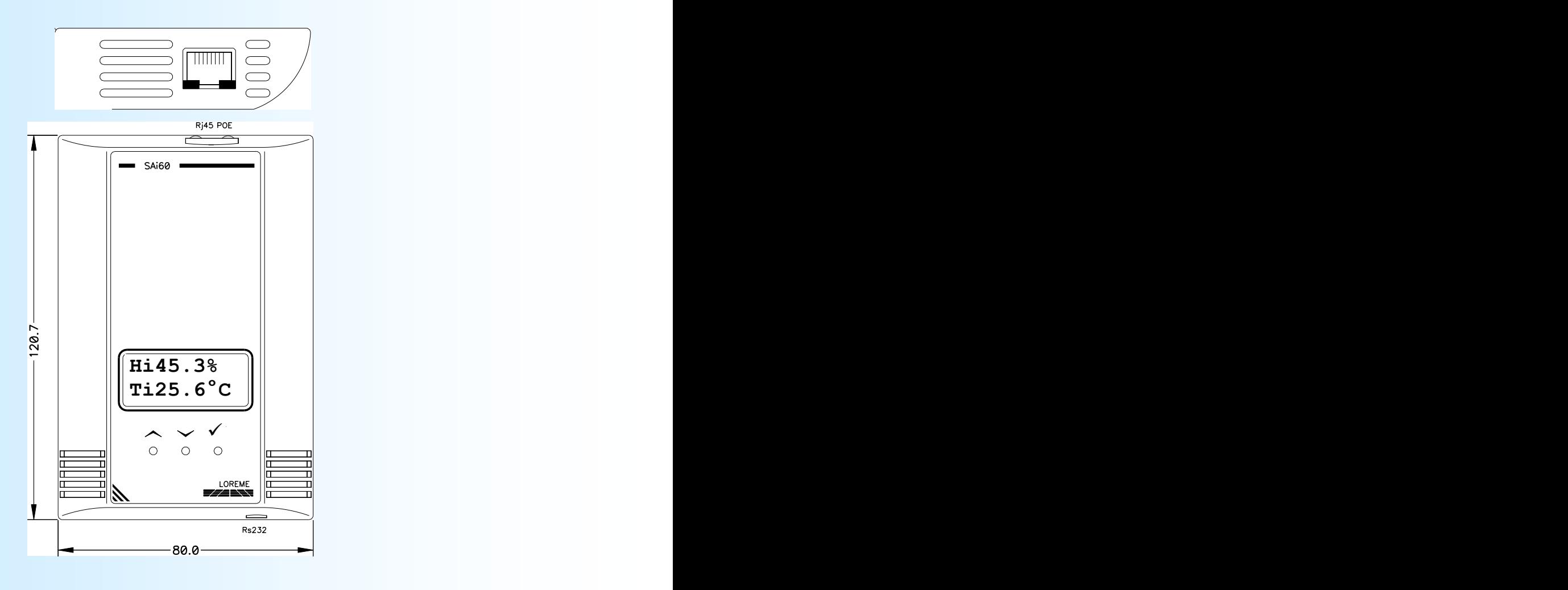

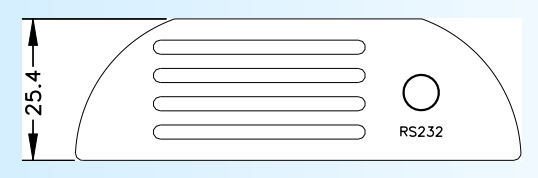